## **ORIENTAÇÃO PARA ENTRAR NO APLICATIVO CLASSROOM SEM UTILIZAR O CENTRO DE MÍDIA**

**1. Acesse seu e-mail (gmail pois o Classroom é um aplicativo da Google). Ao abrir seu e-mail você irá fazer as seguintes etapas:**

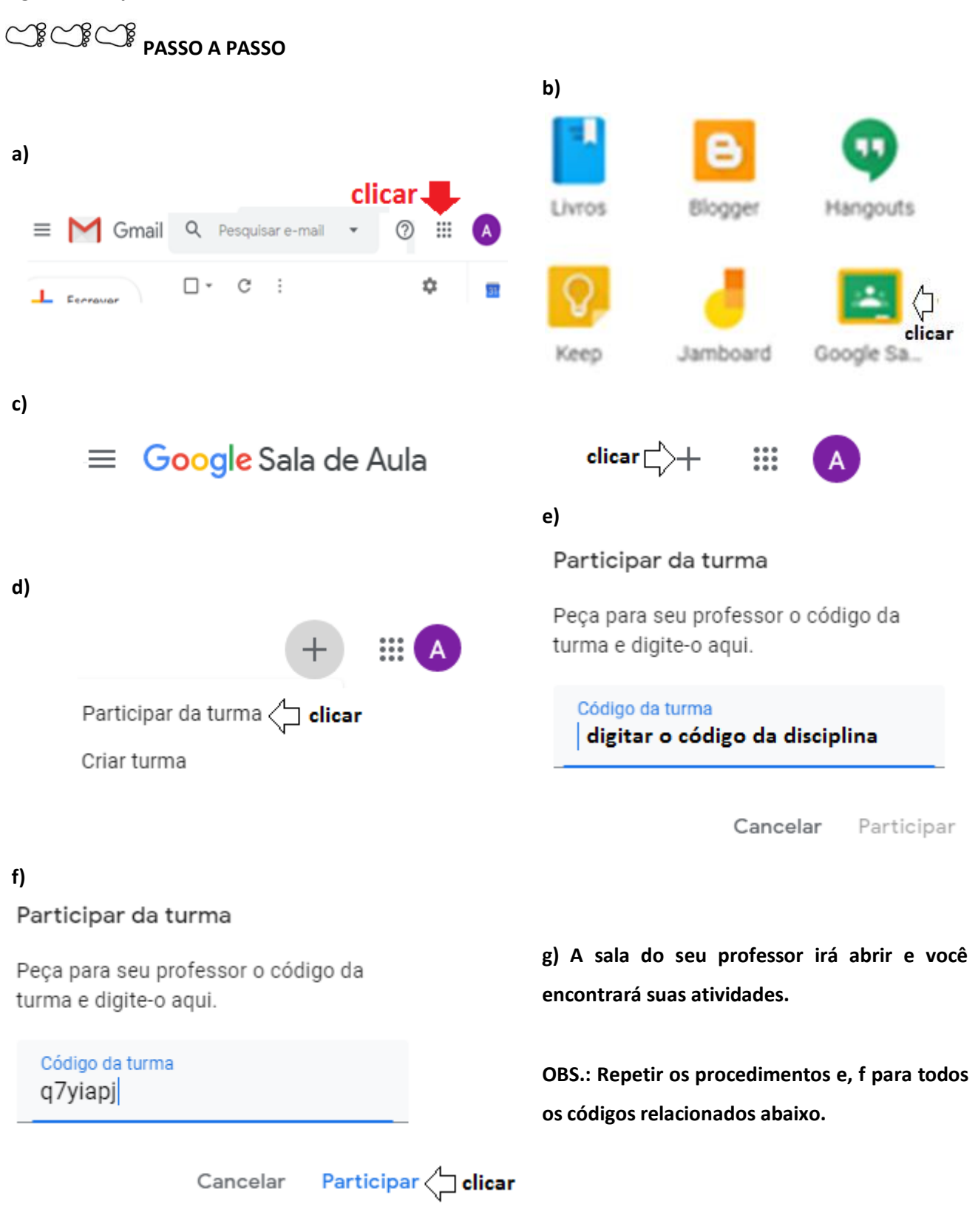

# **ORIENTAÇÃO PARA ENTRAR NO APLICATIVO CLASSROOM**

## **UTILIZANDO O CENTRO DE MÍDIA NO CELULAR**

Para utilização do Classroom no aplicativo Centro de Mídia você deverá utilizar seu e-mail institucional.

**O que é e-mail institucional**

**É o e-mail criado pela Secretaria da Educação**

#### **Onde encontrar seu e-mail institucional**

**Na secretaria digital (SED)**

**Passo a passo para encontrar seu e-mail institucional**

**Entrar na Secretaria digital através da digitação do seu RA**

#### **Onde encontrar meu RA**

É possível consultar o RA do estudante ligando para a secretaria da escola ou então acessando o site da Secretaria Escolar Digital (SED): sed.educacao.sp.gov.br (sem o "www") Pela SED, não é necessário fazer login, apenas descer a barra de rolagem no canto direito da tela e clicar em "Consulta de RA", abaixo de "Acesso Rápido", como na imagem a seguir. **CONTRETARIA DA EDUCAÇÃO DO ESTADO DE SÃO PAULO DORTH OF ATE** Bem-vindo à Secretaria Escolar **Digital** so Rápido

### **Onde encontrar meu e-mail institucional**

Após entrar na secretaria digital você encontrará dois e-mails

E-mail Institucional (via Microsoft) e (via Google)

Vocês deverão usar o (Via Google)

Olá, nome do aluno Você está logado como: **E-mail Institucional (via Microsoft):** E-mail Institucional (via Google): utilizar para acessar o Classroom do Centro de mídias **7** Dúvidas **1** Perfil **A** Alterar Senha **0** Sair

#### **Como acessar minhas atividades**

**Após ter conseguido encontrar seu RA, acesse seu e-mail institucional**

- **Como utilizar o aplicativo Classroom no Centro de Mídias**
- **a) Caso já tenha baixado seu aplicativo, realizar a atualização no Play Store**
- **b) O aplicativo está disponível atualmente apenas para Android**
- **c) Você deverá digitar seu login e senha (mesmo utilizado para entrar na SED)**

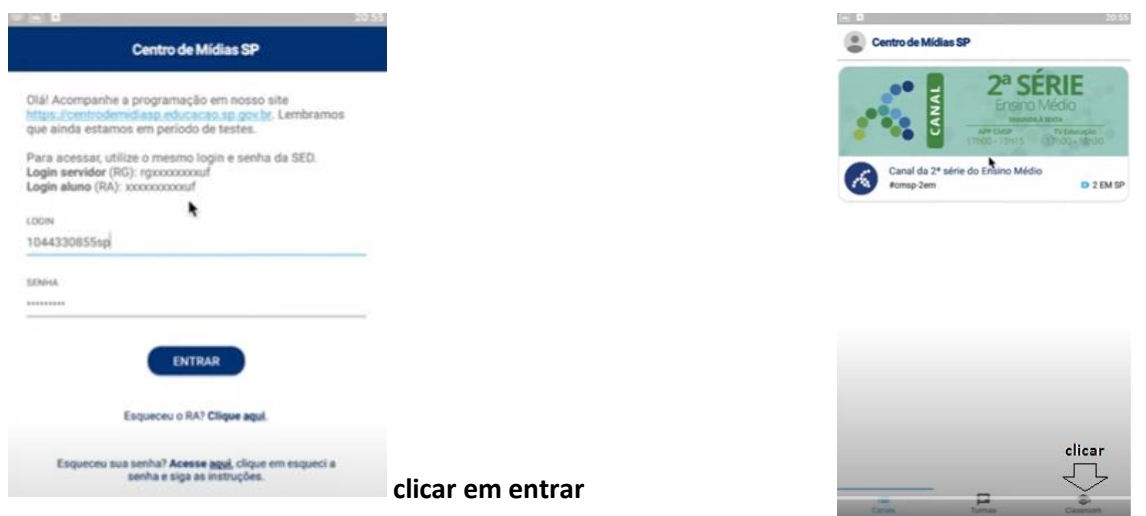

**Se for seu primeiro acesso você deverá digitar seu e-mail institucional encontrado na SED**

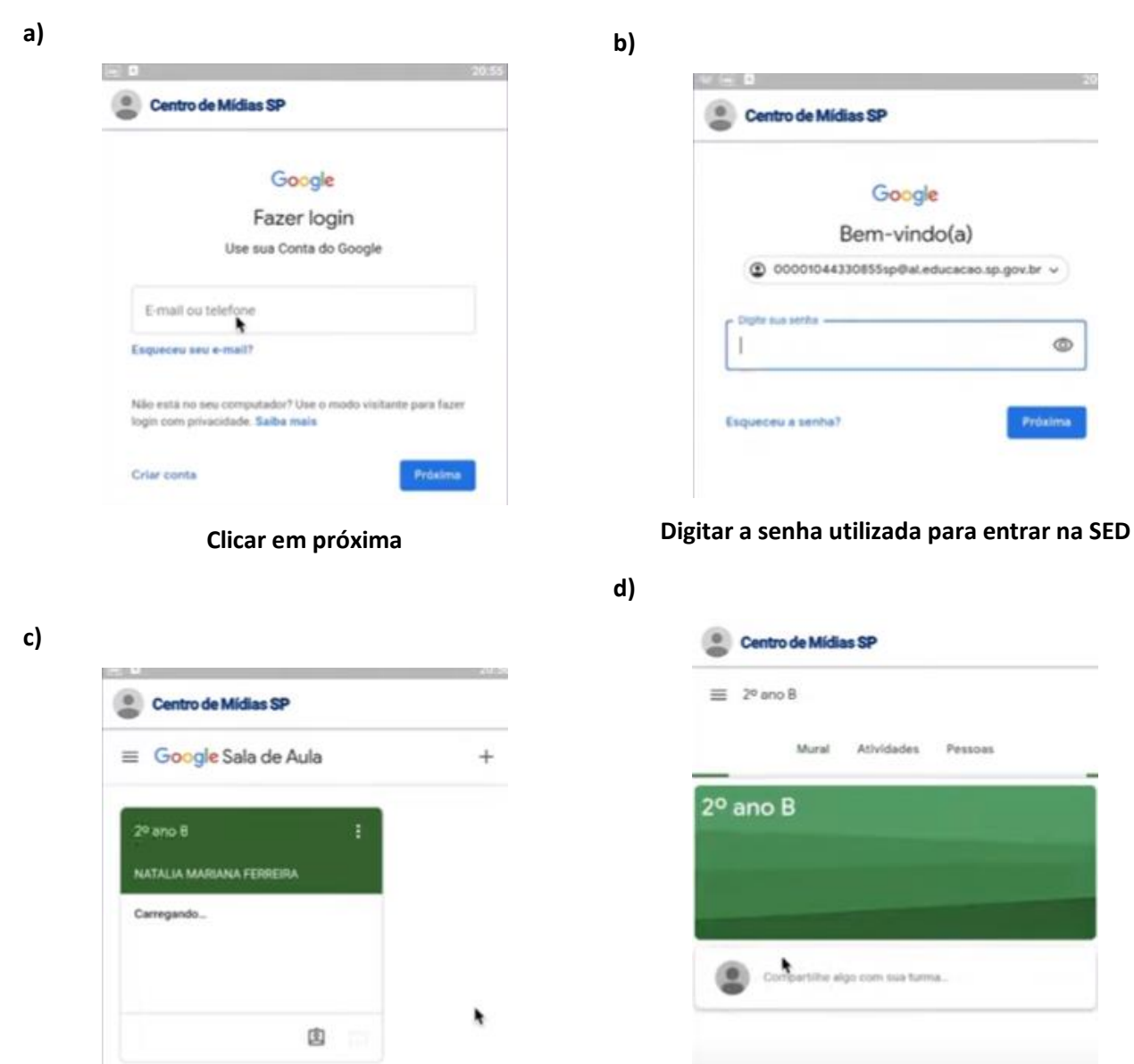

**Abrirá direto sua sala do Classroom.**

**Clicando na aba atividades você encontrará todas as atividades postadas pelos seus professores**